# **Vostro 16 5630**

Configuración y especificaciones

**Modelo reglamentario: P117F Tipo reglamentario: P117F006 Octubre de 2022 Rev. A00**

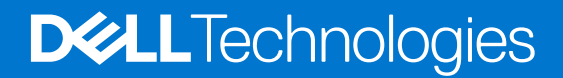

### Notas, precauciones y advertencias

**NOTA:** NOTE indica información importante que lo ayuda a hacer un mejor uso de su producto.

**PRECAUCIÓN: CAUTION indica la posibilidad de daños en el hardware o la pérdida de datos y le informa cómo evitar el problema.**

**AVISO: WARNING indica la posibilidad de daños en la propiedad, lesiones personales o la muerte.**

© 2022-2023 Dell Inc. o sus filiales. Todos los derechos reservados. Dell Technologies, Dell y otras marcas comerciales son marcas comerciales de Dell Inc. o de sus subsidiarias. Puede que otras marcas comerciales sean marcas comerciales de sus respectivos propietarios.

# Tabla de contenido

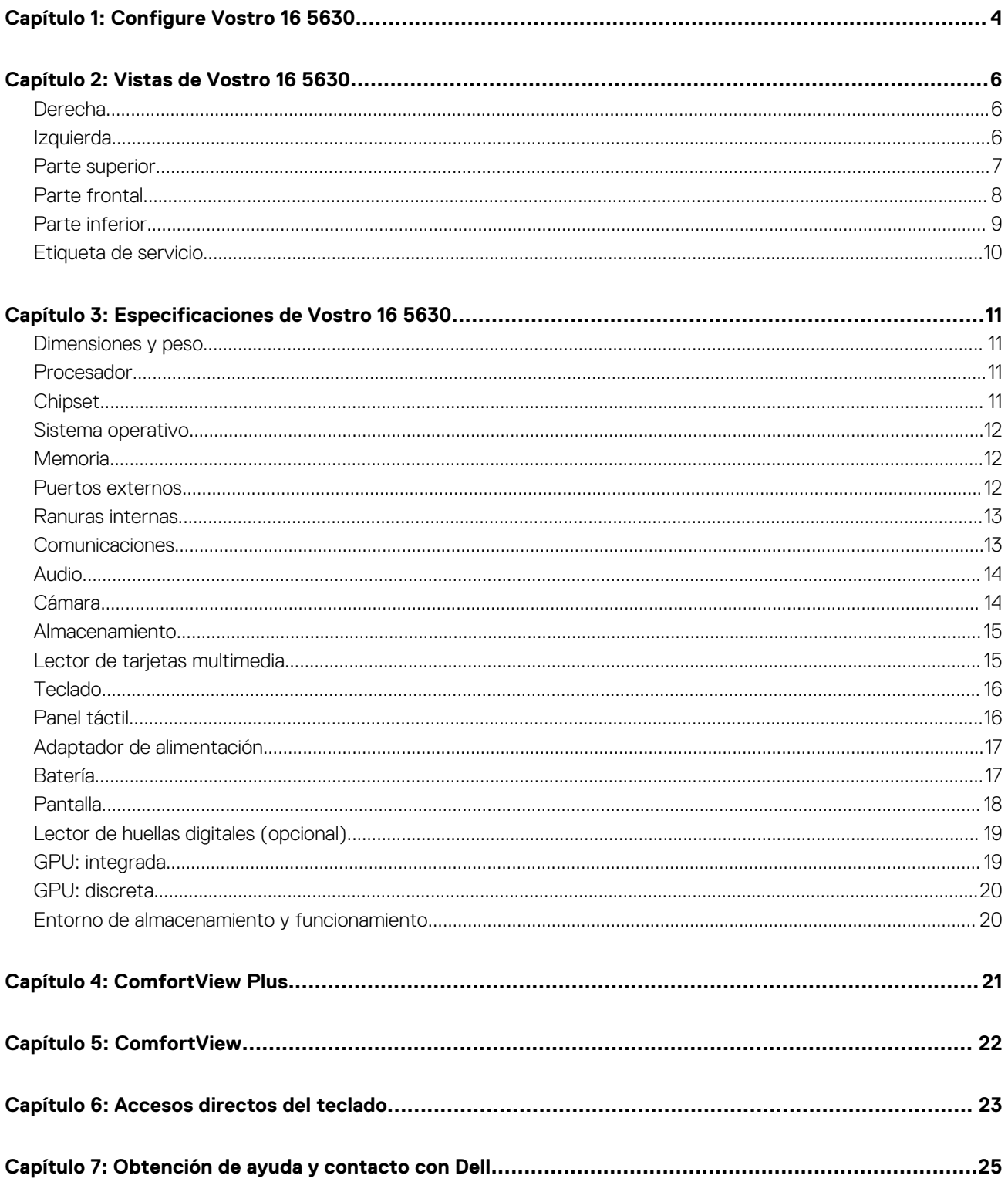

# **Configure Vostro 16 5630**

**1**

<span id="page-3-0"></span>**NOTA:** Las imágenes en este documento pueden ser diferentes de la computadora en función de la configuración que haya solicitado.

1. Conecte el adaptador de alimentación y presione el botón de encendido.

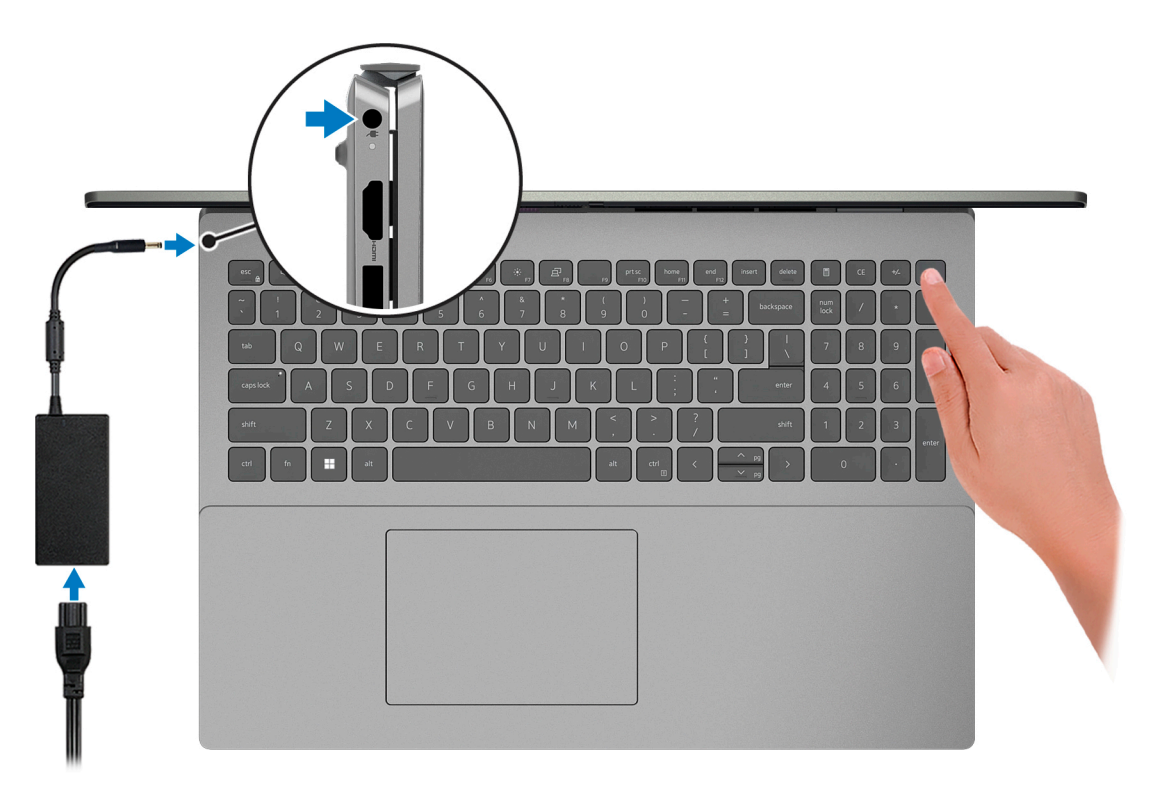

**NOTA:** Para conservar la energía de la batería, es posible que esta ingrese en modo de ahorro energético. Para encender el equipo, conecte el adaptador de alimentación y presione el botón de encendido.

2. Finalice la configuración del sistema operativo.

Siga las instrucciones que aparecen en pantalla para completar la configuración. Durante la configuración, Dell recomienda lo siguiente:

- Conectarse a una red para las actualizaciones de Windows. **(i)** NOTA: Si va a conectarse a una red inalámbrica segura, introduzca la contraseña para acceder a dicha red cuando se le solicite.
- Si está conectado a Internet, inicie sesión con su cuenta de Microsoft o cree una nueva. Si no está conectado a Internet, cree una cuenta offline.
- En la pantalla **Soporte y protección**, introduzca su información de contacto.
- 3. Localice y utilice las aplicaciones de Dell en el menú Start (Inicio) de Windows (recomendado).

### **Tabla 1. Localice aplicaciones Dell**

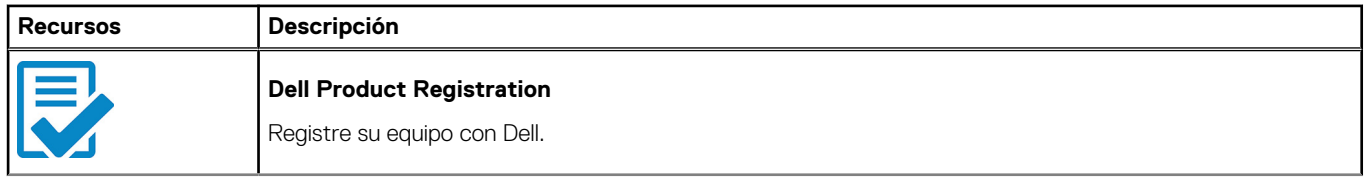

### **Tabla 1. Localice aplicaciones Dell (continuación)**

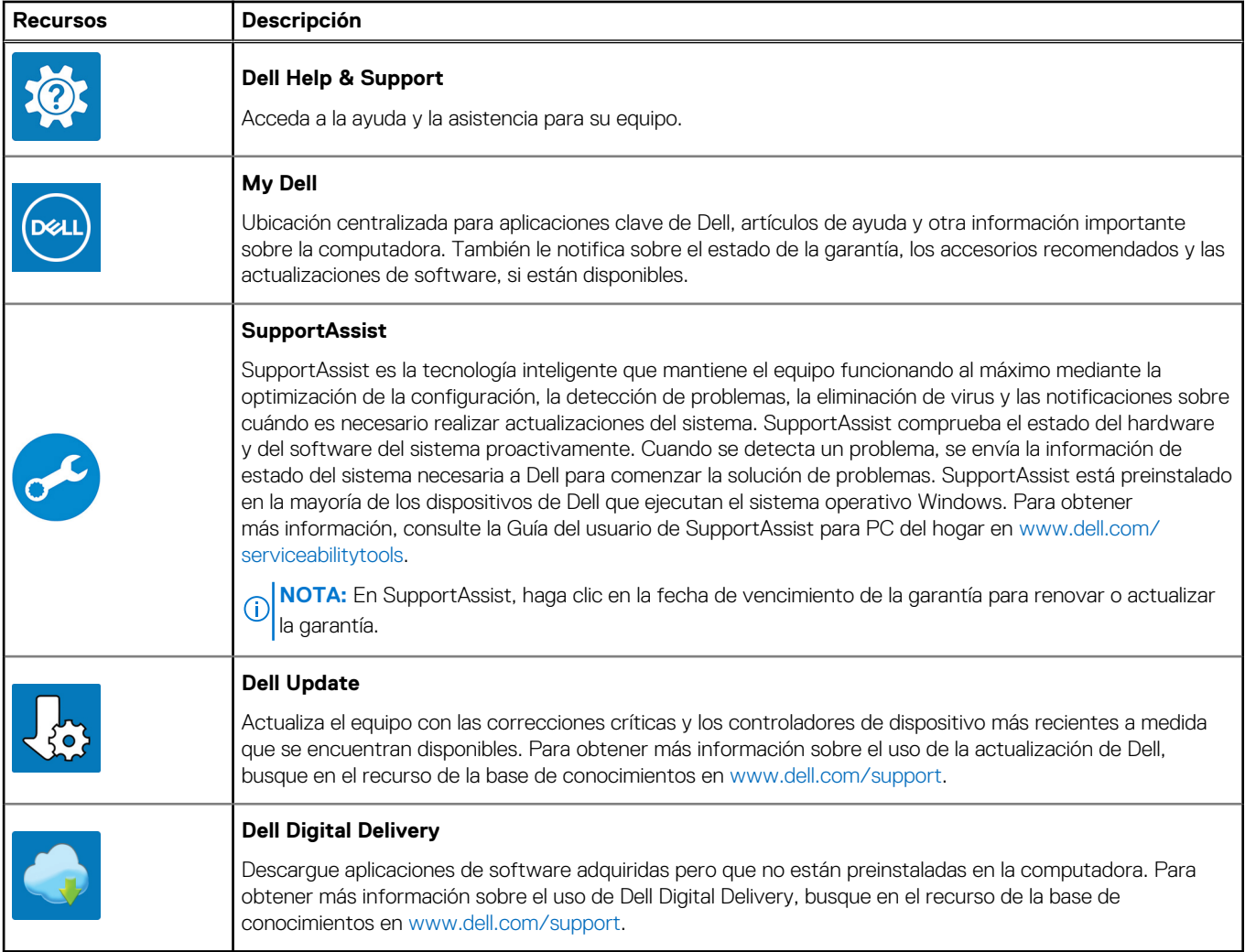

# **Vistas de Vostro 16 5630**

## <span id="page-5-0"></span>**Derecha**

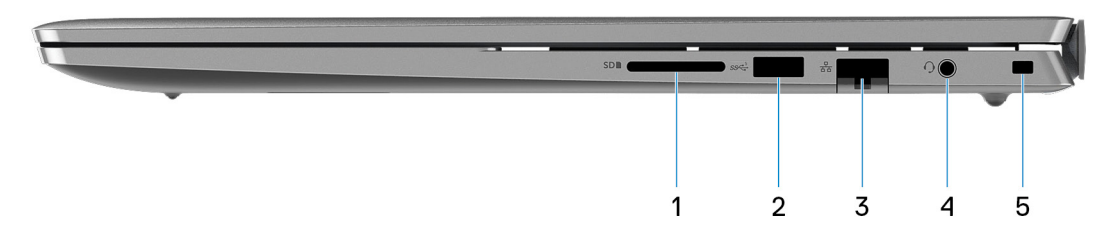

### 1. **Ranura de tarjeta SD**

Lee de la tarjeta SD y escribe en ella. La computadora es compatible con los siguientes tipos de tarjeta:

- Secure Digital (SD)
- Secure Digital High Capacity (SDHC)
- Secure Digital Extended Capacity (SDXC)

### 2. **Puerto USB 3.2 de 1.ª generación**

Conecte dispositivos, como impresoras y dispositivos de almacenamiento externo. Permite la transferencia de datos a una velocidad de hasta 5 Gb/s.

### 3. **Puerto de red**

Conecte un cable de Ethernet (RJ-45) desde un enrutador o un módem de banda ancha para acceder a la red o a Internet, con una tasa de transferencia de 10/100/1000 Mb/s.

### 4. **Conector de audio universal**

Conecte auriculares o auriculares combinados con micrófono.

### 5. **Ranura de cable de seguridad (en forma de cuña)**

Conecte un cable de seguridad para evitar movimientos no autorizados del equipo.

## **Izquierda**

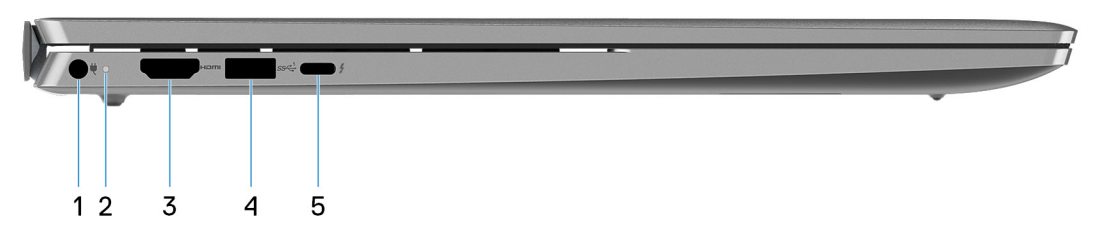

### 1. **Puerto del adaptador de alimentación**

Conecte un adaptador de alimentación para proporcionar alimentación a la computadora y cargar la batería.

### 2. **Indicador luminoso de estado de la batería y de alimentación**

Indica el estado de la alimentación y el estado de la batería del equipo.

<span id="page-6-0"></span>Luz blanca: el adaptador de alimentación está conectado y la batería se está cargando.

Amarillo fijo: la carga de la batería es baja o crítica.

Apagado: la batería está completamente cargada.

**NOTA:** En algunos modelos de computadora, el indicador luminoso de estado de la batería y de alimentación también se utiliza para diagnósticos. Para obtener más información, consulte la sección *Solución de problemas* del *Manual de servicio* de su computadora.

### 3. **Puerto HDMI 1.4**

Conecte a una TV, una pantalla externa u otro dispositivo habilitado para entrada de HDMI. Proporciona salida de audio y vídeo.

### 4. **Puerto USB 3.2 de 1.ª generación**

Conecte dispositivos, como impresoras y dispositivos de almacenamiento externo. Permite la transferencia de datos a una velocidad de hasta 5 Gb/s.

### 5. **Puerto Thunderbolt 4.0 con suministro de alimentación y DisplayPort**

Es compatible con DisplayPort 1.4 y Thunderbolt 4.0, y también permite conectar una pantalla externa mediante un adaptador de pantalla. Permite la transferencia de datos a una velocidad de hasta 40 Gb/s para Thunderbolt 4.0.

**NOTA:** Puede conectar una estación de acoplamiento de Dell a los puertos Thunderbolt 4.0. Para obtener más información, busque en el recurso de la base de conocimientos en [www.dell.com/support](https://www.dell.com/support/).

- **NOTA:** Es necesario un adaptador USB Type-C a DisplayPort (que se vende por separado) para conectar un dispositivo DisplayPort.
- **NOTA:** Thunderbolt 4.0 es compatible con dos pantallas 4K o una pantalla 8K.

## **Parte superior**

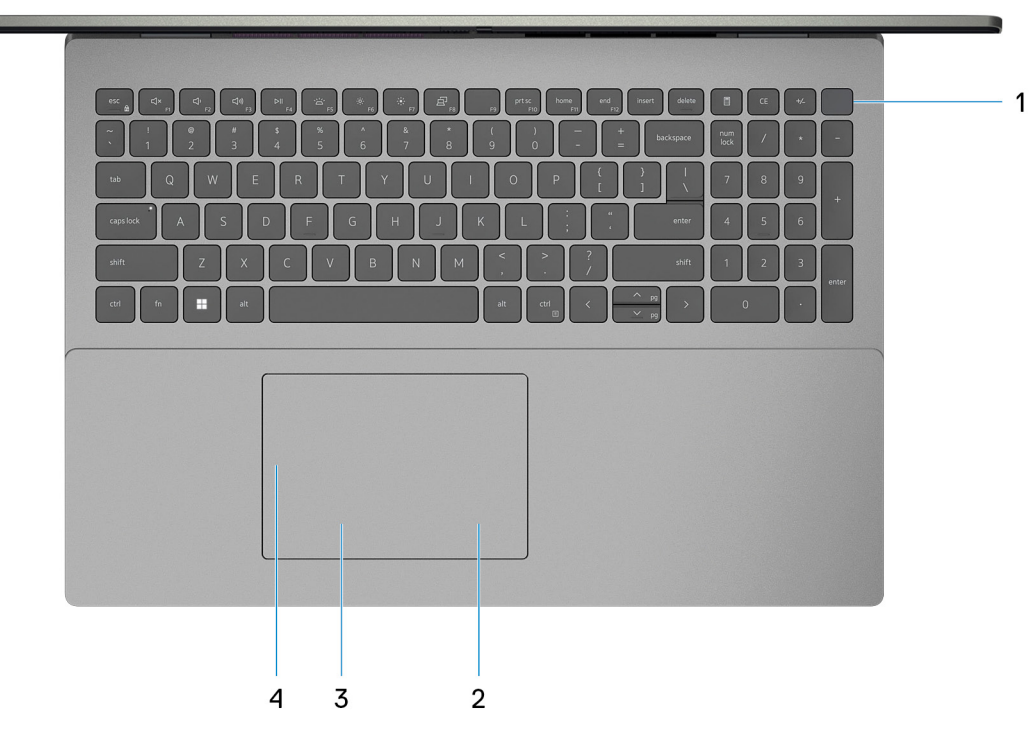

#### 1. **Botón de encendido con lector de huellas digitales opcional**

Presiónelo para encender el equipo si está apagado, en estado de suspensión o en estado de hibernación.

Cuando la computadora esté encendida, presione el botón de encendido para poner la computadora en estado de reposo. Mantenga presionado el botón de encendido durante 10 segundos para forzar el apagado de la computadora.

<span id="page-7-0"></span>Si el botón de encendido cuenta con un lector de huellas digitales, coloque el dedo en el botón de encendido para iniciar sesión.

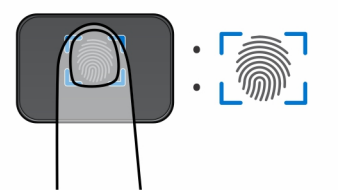

- **NOTA:** El área resaltada indica el área real del lector de huellas digitales activo y la imagen es solo para fines ilustrativos.
- **(i)** NOTA: La luz de estado de alimentación en el botón de encendido solo está disponible en computadoras sin lector de huellas digitales. Las computadoras que se envían con el lector de huellas digitales integrado en el botón de encendido no tendrán el indicador luminoso de estado de alimentación en el botón de encendido.
- **NOTA:** Para restablecer la batería, mantenga presionado el botón de encendido durante 25 segundos.

### 2. **Área de clic derecho**

Presione para hacer clic con el botón derecho.

**NOTA:** El área de clic con el botón secundario se habilita cuando se toca el panel táctil.

### 3. **Área de clic izquierdo**

Presione para hacer clic con el botón izquierdo.

**NOTA:** El área de clic izquierdo se habilita cuando se toca el panel táctil.

### 4. **Panel táctil de precisión**

Desplace el dedo en el panel táctil para mover el puntero del mouse. Toque para hacer clic con el botón primario y toque con dos dedos para hacer clic con el botón secundario.

## **Parte frontal**

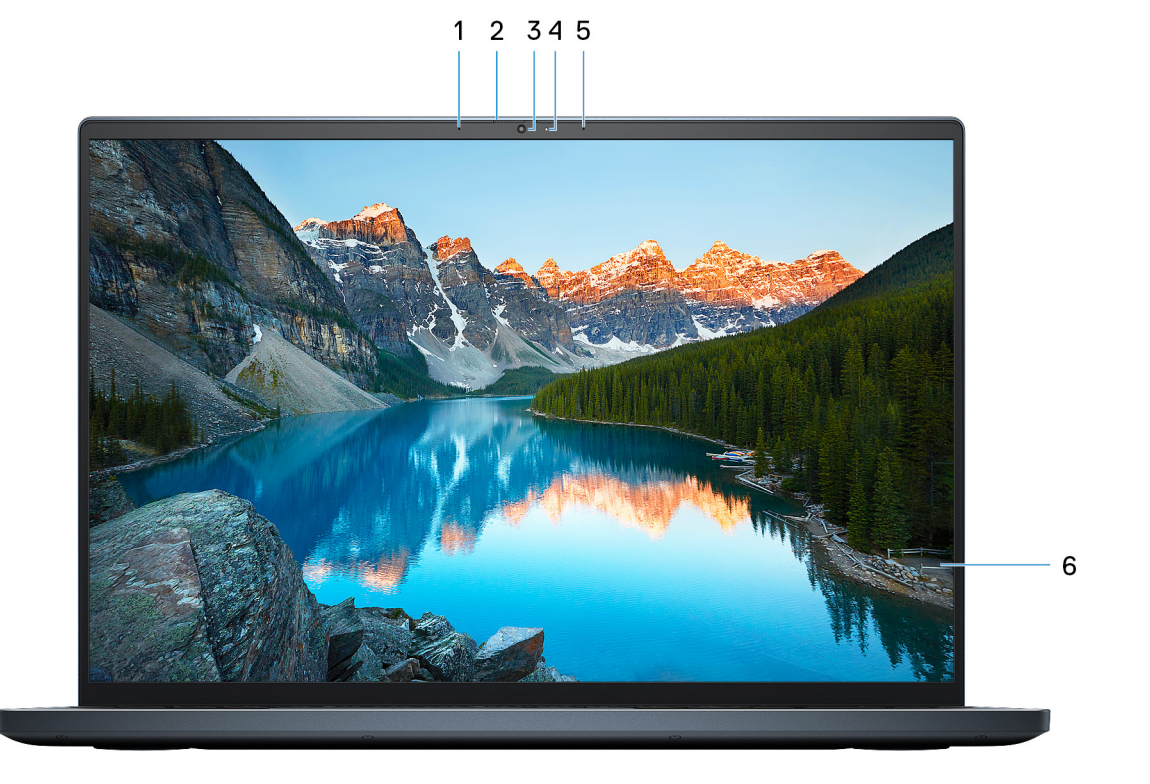

### <span id="page-8-0"></span>1. **Micrófono izquierdo**

Proporciona entrada de sonido digital para grabaciones de audio y llamadas de voz.

### 2. **Obturador de privacidad**

Deslice el obturador de privacidad para cubrir la lente de la cámara y proteger su privacidad cuando la cámara no está en uso.

### 3. **Cámara**

Permite chatear por video, capturar fotos y grabar vídeos.

### 4. **Indicador luminoso de estado de la cámara**

Se enciende cuando la cámara está en uso.

### 5. **Micrófono derecho**

Proporciona entrada de sonido digital para grabaciones de audio y llamadas de voz.

### 6. **Panel LCD**

Proporciona una salida visual al usuario.

## **Parte inferior**

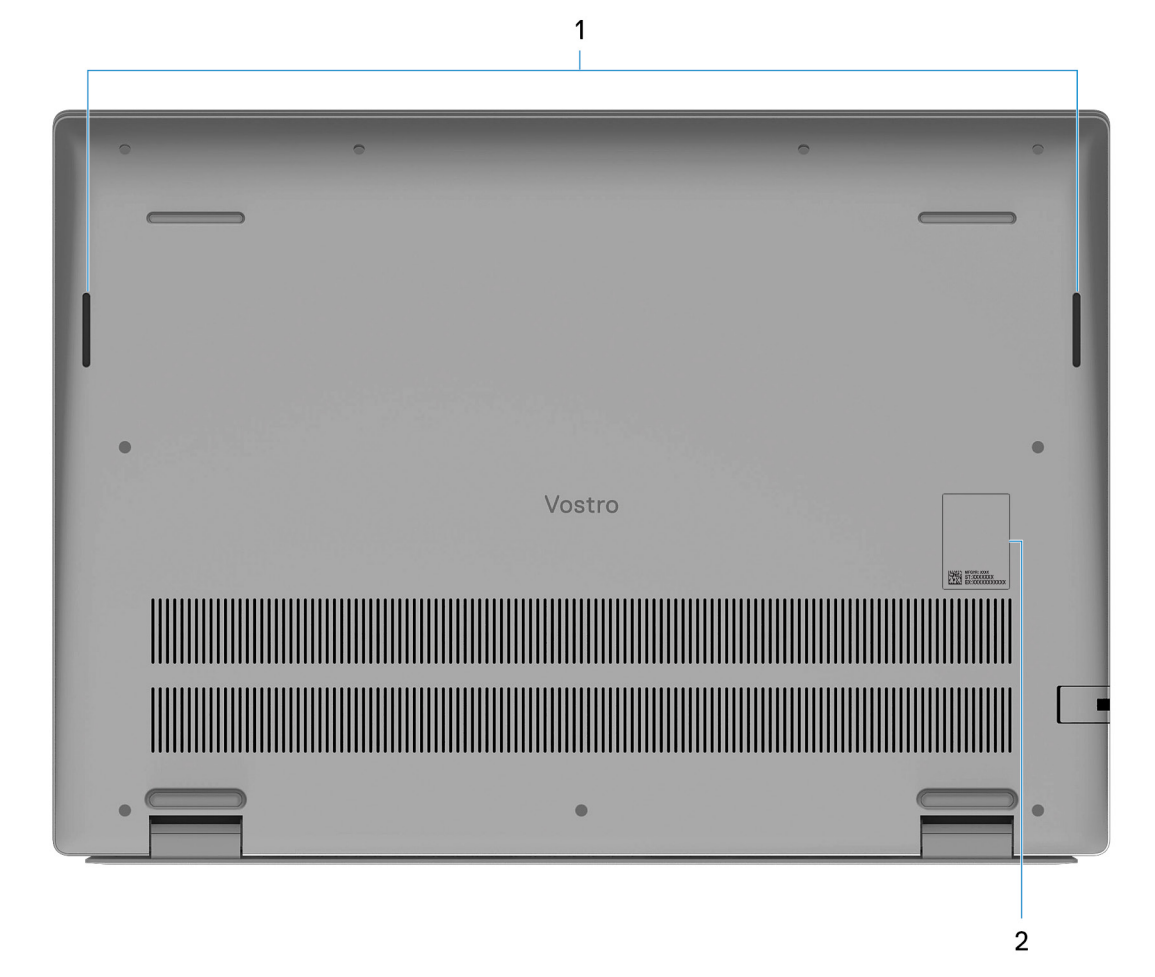

### 1. **Parlantes**

Proporcionar salida de audio.

### 2. **Etiqueta de servicio y etiqueta de clasificación reglamentaria**

<span id="page-9-0"></span>La etiqueta de servicio es un identificador alfanumérico único que permite a los técnicos de servicio de Dell identificar los componentes de hardware del equipo y acceder a la información de la garantía. La etiqueta de clasificación reglamentaria contiene información reglamentaria sobre su equipo.

## **Etiqueta de servicio**

La etiqueta de servicio es un identificador alfanumérico único que permite a los técnicos de servicio de Dell identificar los componentes de hardware del equipo y acceder a la información de la garantía.

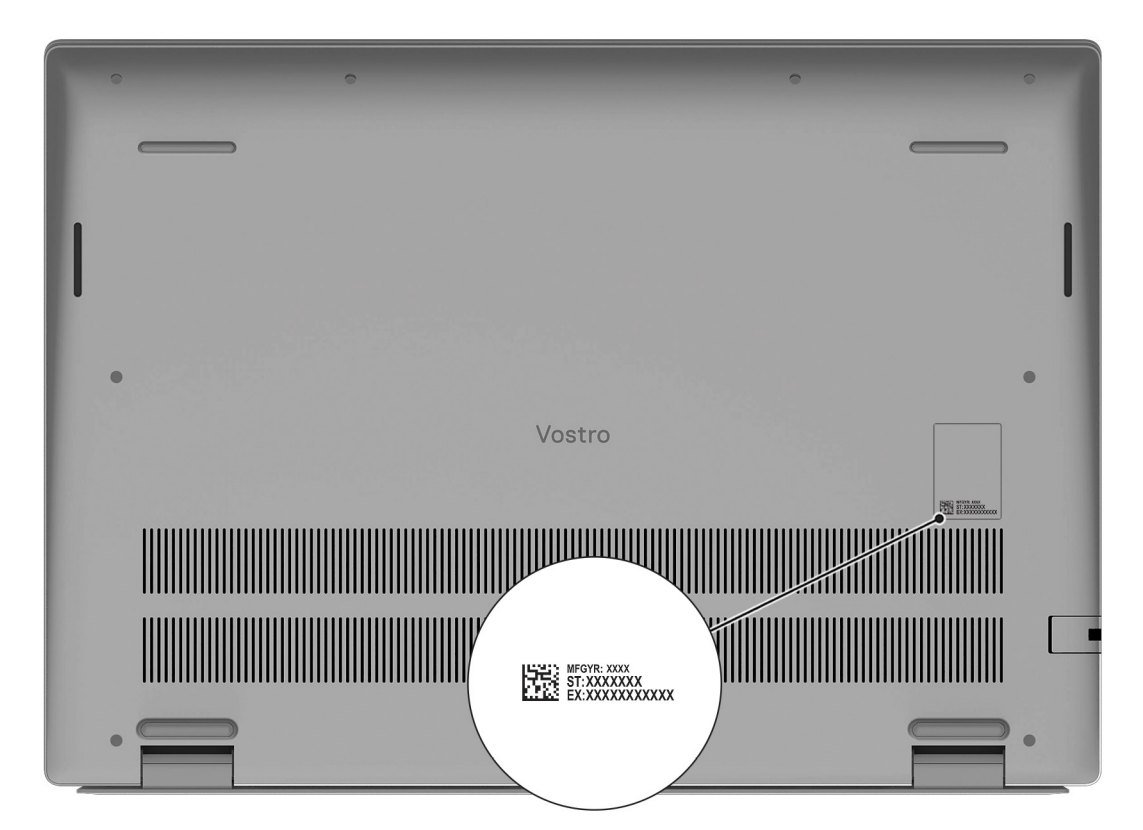

**3**

# **Especificaciones de Vostro 16 5630**

## <span id="page-10-0"></span>**Dimensiones y peso**

En la siguiente tabla, se enumeran la altura, el ancho, la profundidad y el peso de Vostro 16 5630.

### **Tabla 2. Dimensiones y peso**

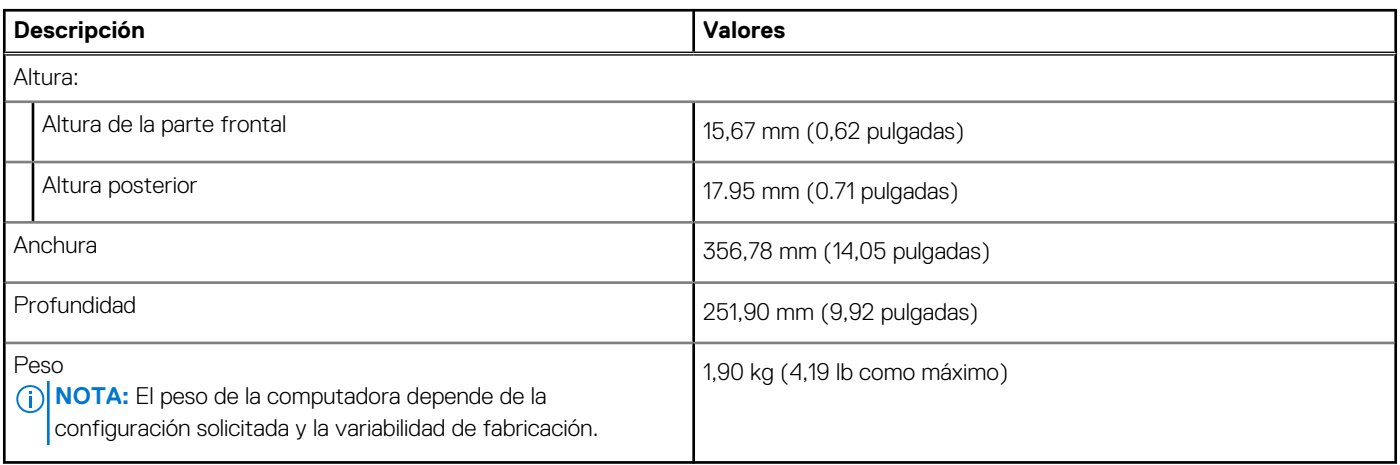

## **Procesador**

En la siguiente tabla, se enumeran los detalles de los procesadores compatibles con la Vostro 16 5630.

### **Tabla 3. Procesador**

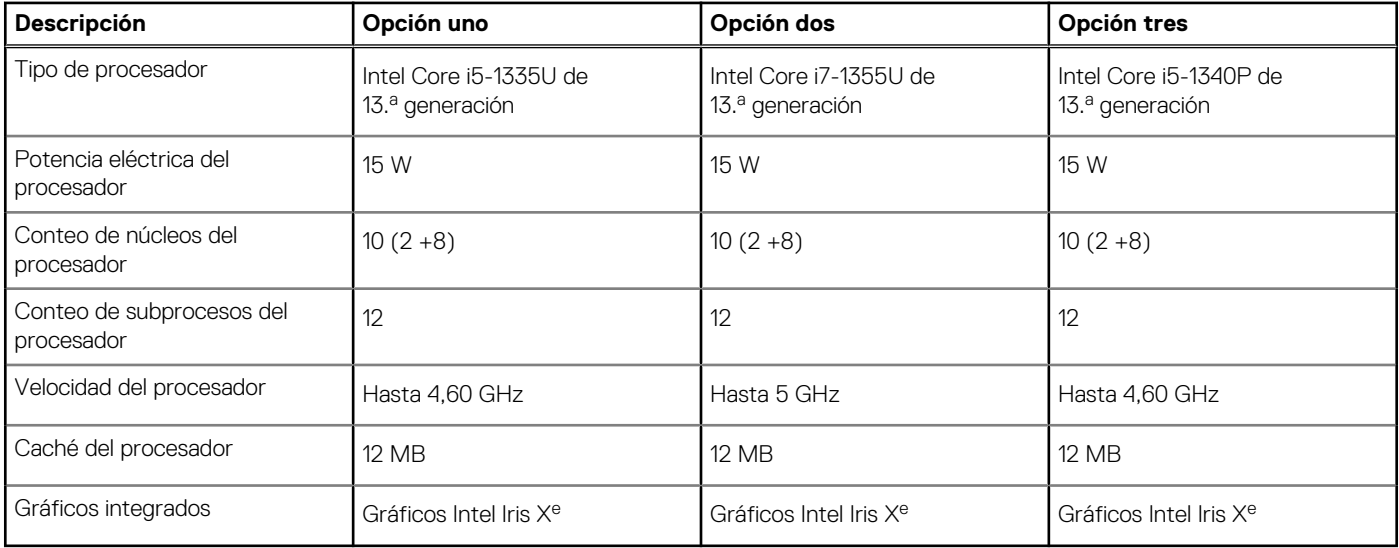

## **Chipset**

En la siguiente tabla, se enumeran los detalles del chipset soportado por Vostro 16 5630.

### <span id="page-11-0"></span>**Tabla 4. Chipset**

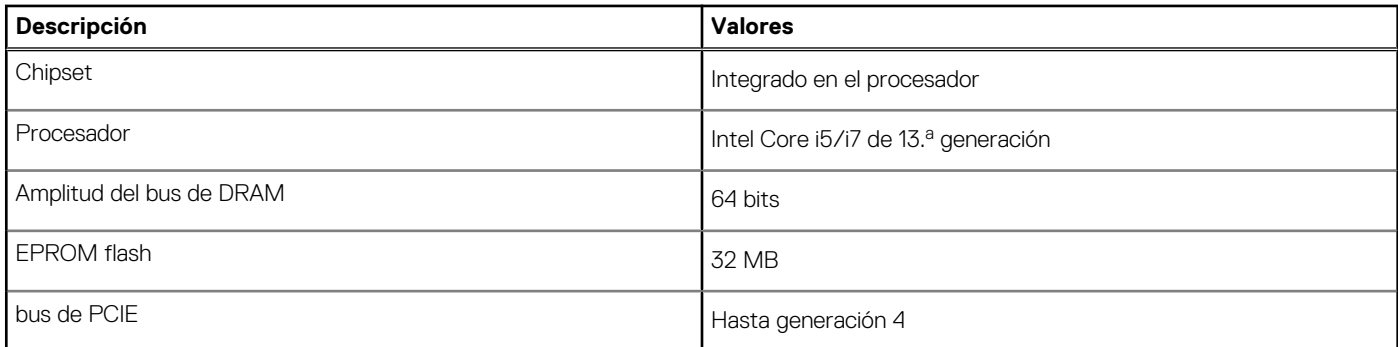

## **Sistema operativo**

Vostro 16 5630 es compatible con los siguientes sistemas operativos:

- Windows 11 Pro, 64 bits
- Windows 11 Pro National Education, 64 bits
- Windows 11 Home, 64 bits
- Windows 10 Pro, 64 bits
- Windows 10 Home, 64 bits

## **Memoria**

En la siguiente tabla, se enumeran las especificaciones de la memoria de Vostro 16 5630.

### **Tabla 5. Especificaciones de la memoria**

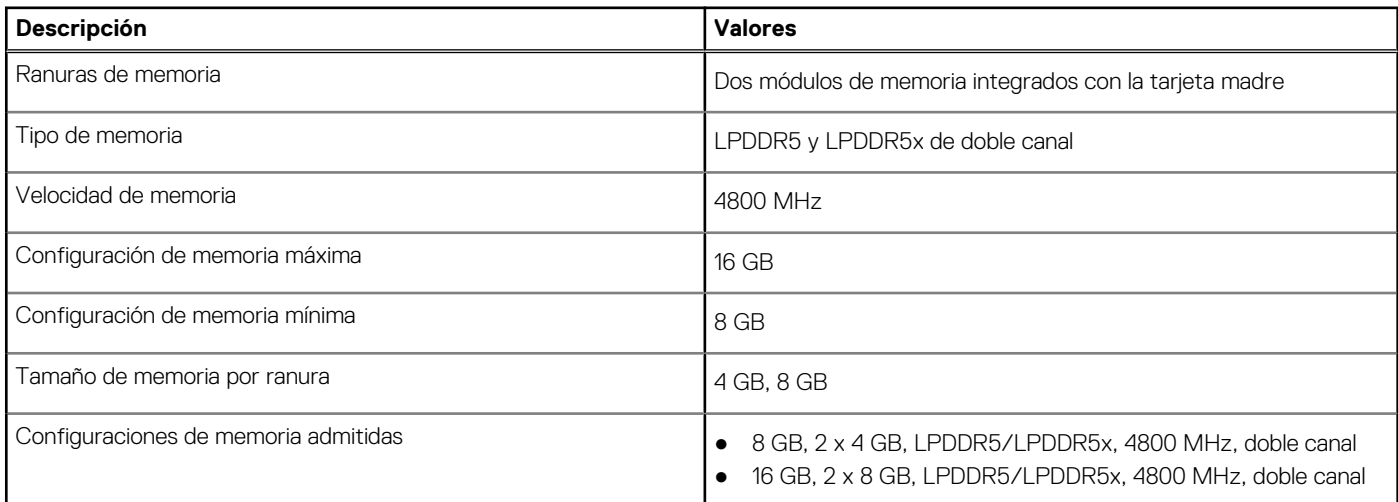

## **Puertos externos**

En la siguiente tabla, se enumeran los puertos externos de Vostro 16 5630.

### **Tabla 6. Puertos externos**

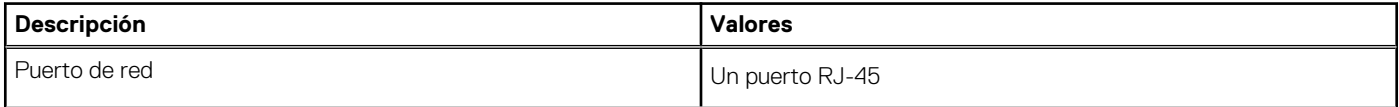

### <span id="page-12-0"></span>**Tabla 6. Puertos externos (continuación)**

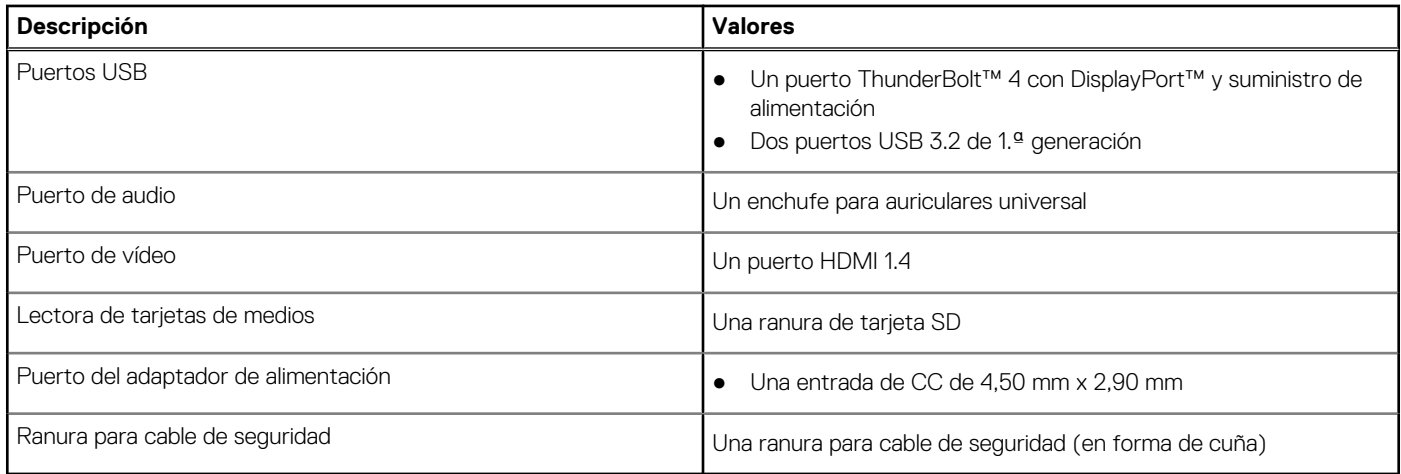

## **Ranuras internas**

En la tabla a continuación, se enumeran las ranuras internas de Vostro 16 5630.

### **Tabla 7. Ranuras internas**

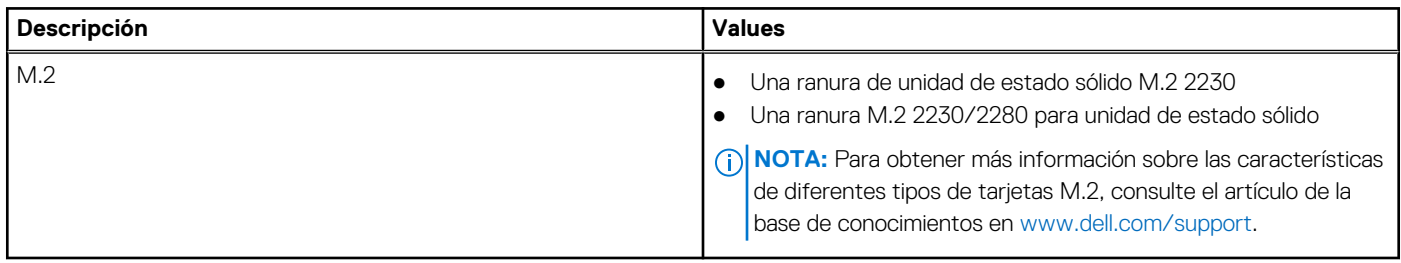

## **Comunicaciones**

### **Ethernet**

### **Tabla 8. Especificaciones de Ethernet**

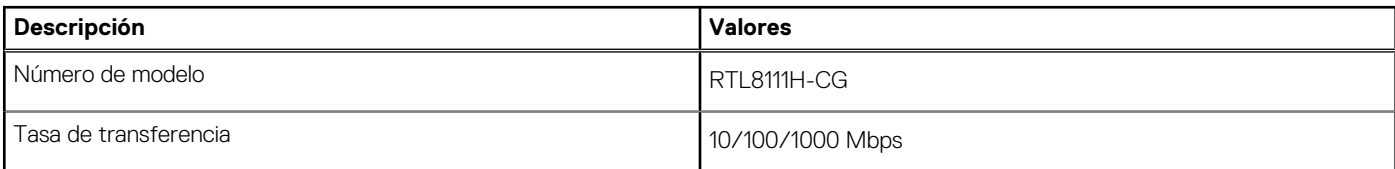

### Módulo inalámbrico

### **Tabla 9. Especificaciones del módulo inalámbrico**

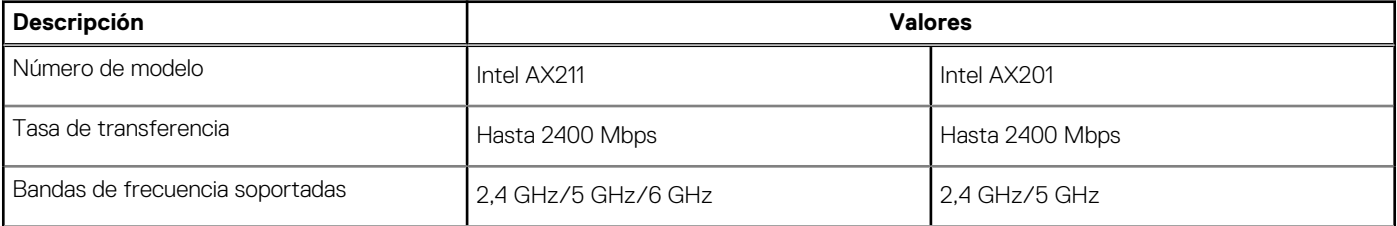

### <span id="page-13-0"></span>**Tabla 9. Especificaciones del módulo inalámbrico (continuación)**

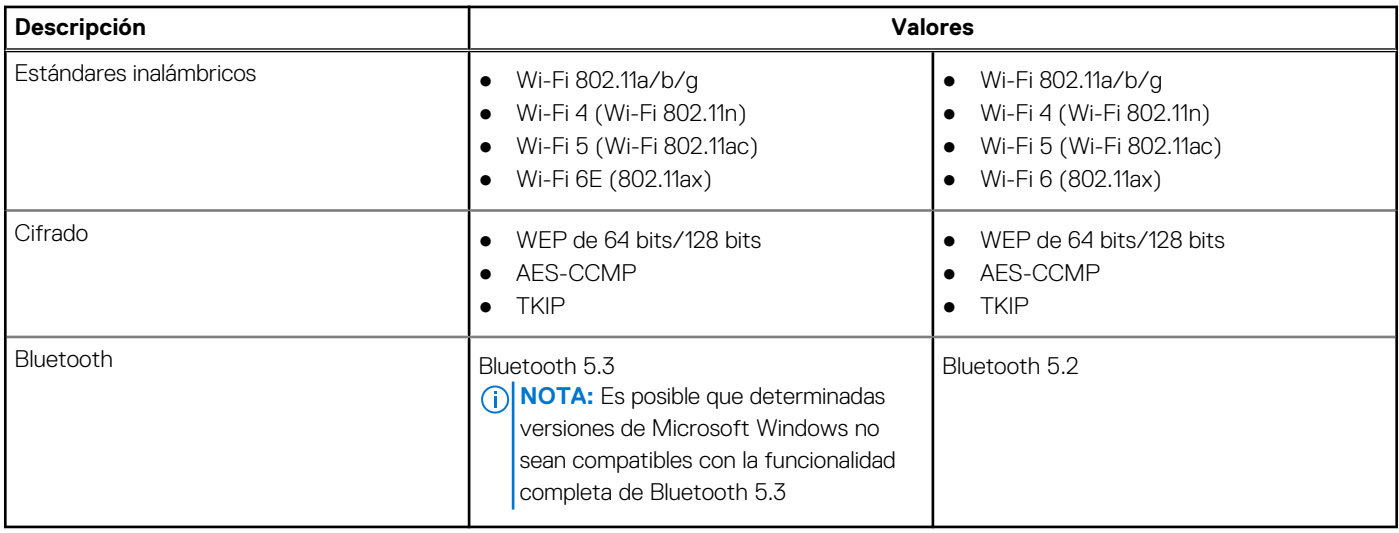

## **Audio**

En la tabla a continuación, se proporcionan las especificaciones de audio de Vostro 16 5630.

### **Tabla 10. Características de audio**

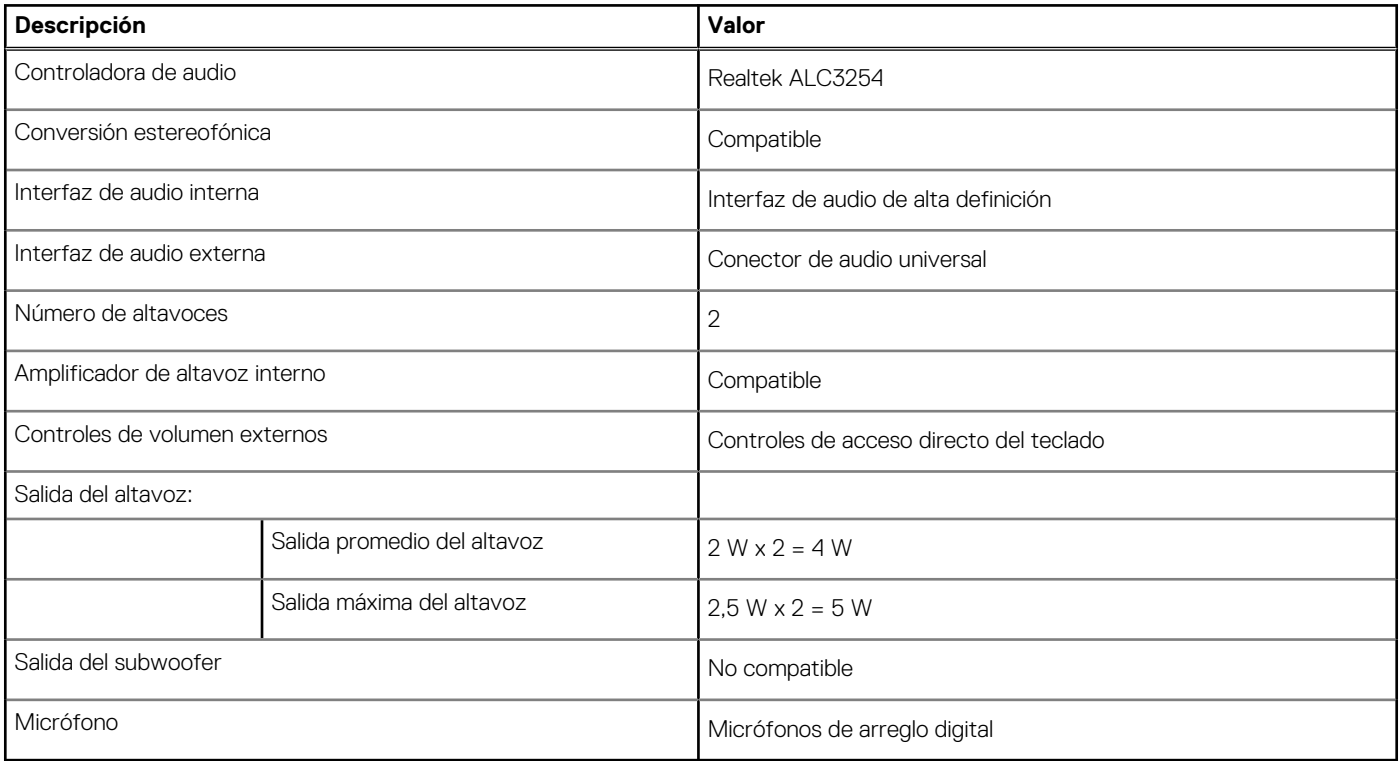

## **Cámara**

En la siguiente tabla, se enumeran las especificaciones de la cámara de Vostro 16 5630.

### <span id="page-14-0"></span>**Tabla 11. Especificaciones de la cámara**

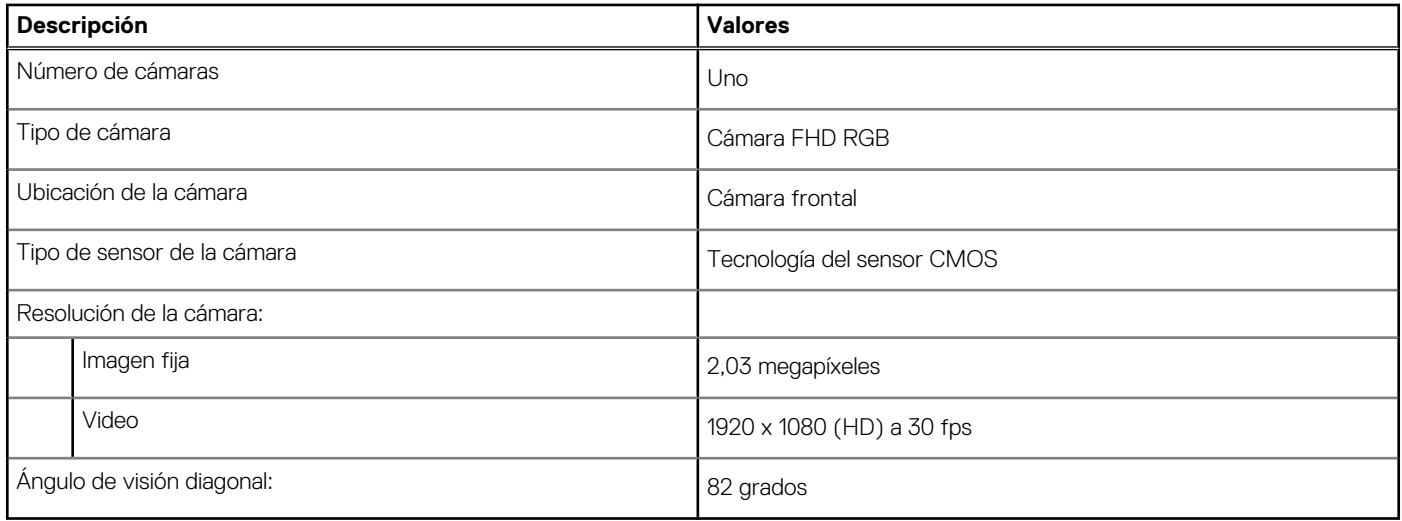

## **Almacenamiento**

En esta sección, se enumeran las opciones de almacenamiento de Vostro 16 5630.

- Su Vostro 16 5630 soporta una de las siguientes configuraciones de almacenamiento:
- Una unidad de estado sólido M.2 2230
- Una unidad de estado sólido de M.2 2280

La unidad principal de Vostro 16 5630 es la unidad M.2 donde está instalado el sistema operativo.

### **Tabla 12. Especificaciones de almacenamiento**

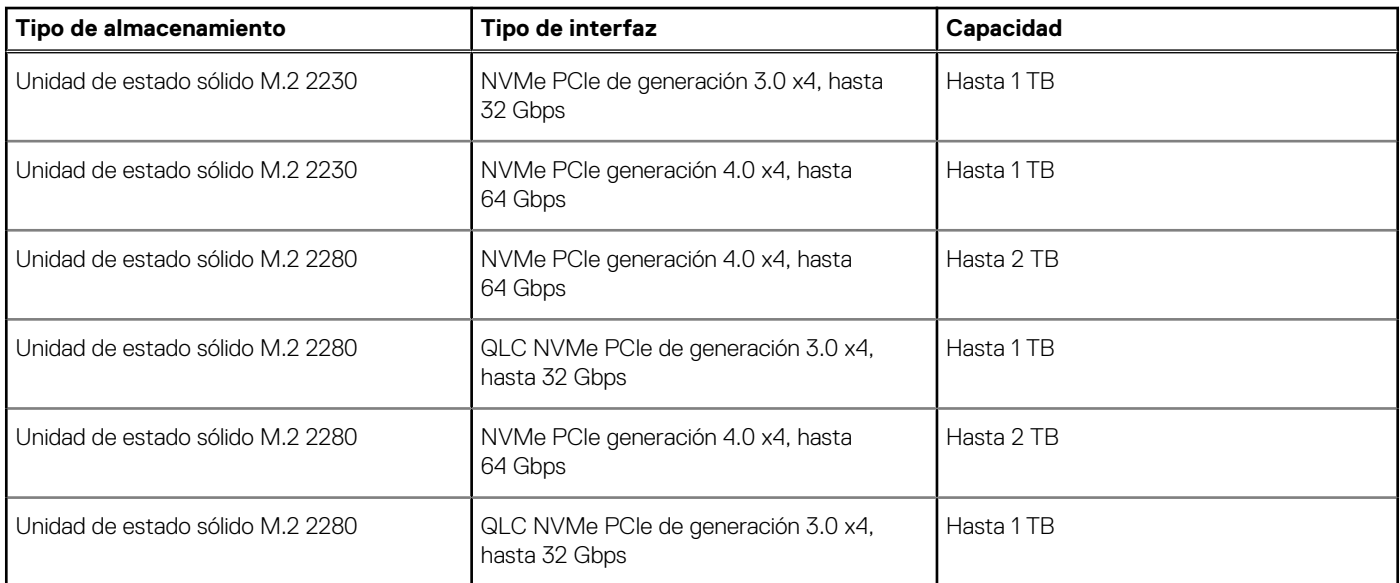

## **Lector de tarjetas multimedia**

En la siguiente tabla, se enumeran las tarjetas de medios compatibles con Vostro 16 5630.

### **Tabla 13. Especificaciones del lector de la tarjeta multimedia**

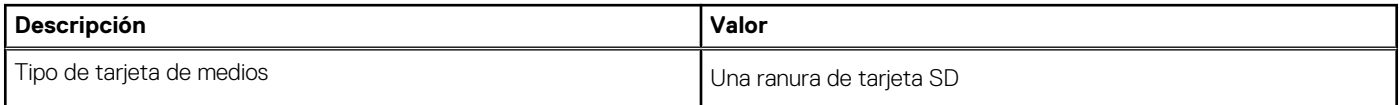

### <span id="page-15-0"></span>**Tabla 13. Especificaciones del lector de la tarjeta multimedia (continuación)**

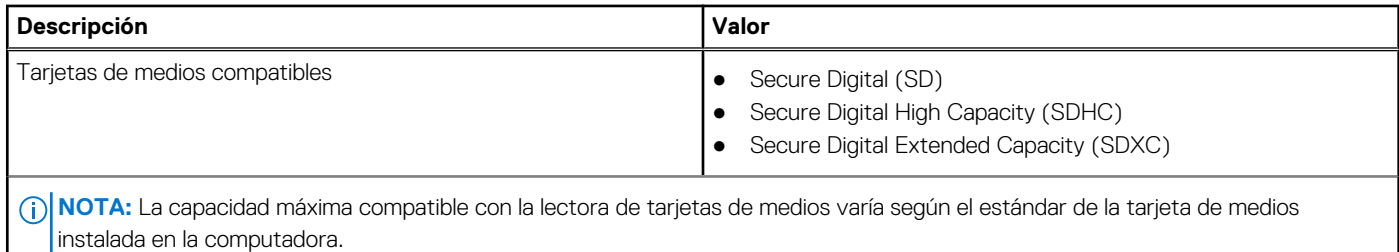

## **Teclado**

En la siguiente tabla, se enumeran las especificaciones del teclado de Vostro 16 5630.

### **Tabla 14. Especificaciones del teclado**

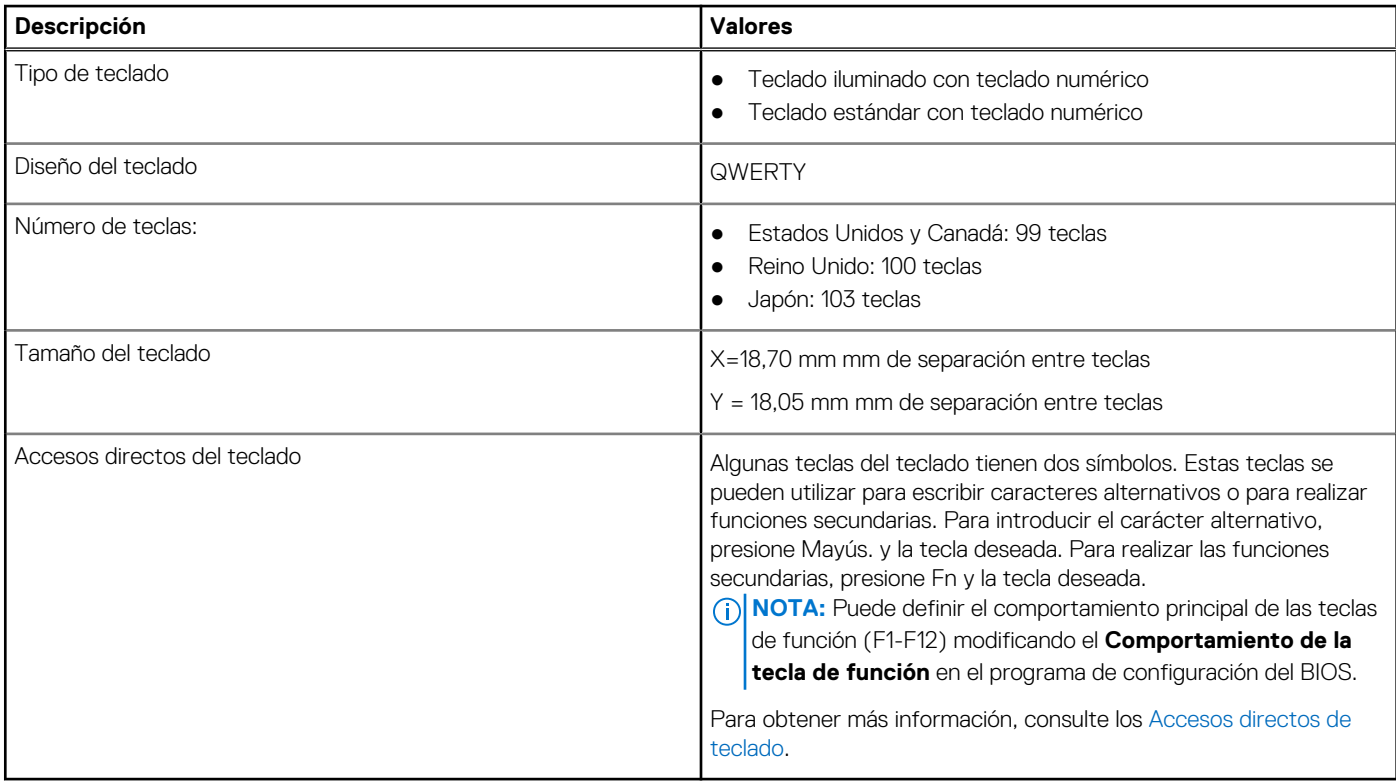

## **Panel táctil**

En la siguiente tabla, se enumeran las especificaciones del panel táctil para Vostro 16 5630.

### **Tabla 15. Especificaciones de la superficie táctil**

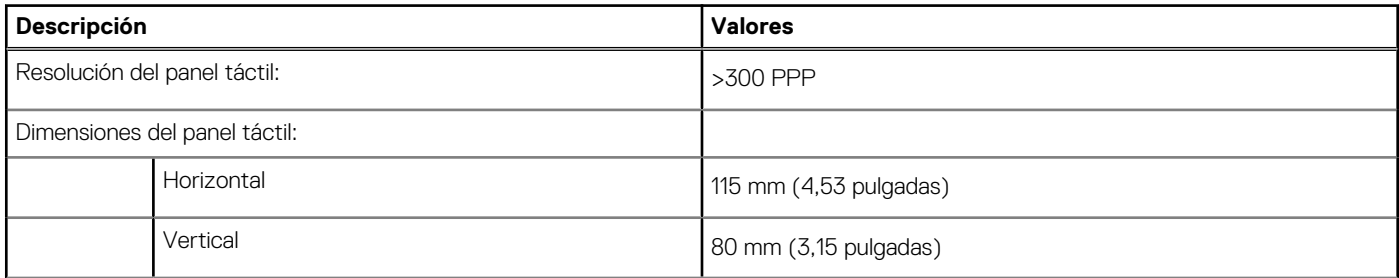

### <span id="page-16-0"></span>**Tabla 15. Especificaciones de la superficie táctil (continuación)**

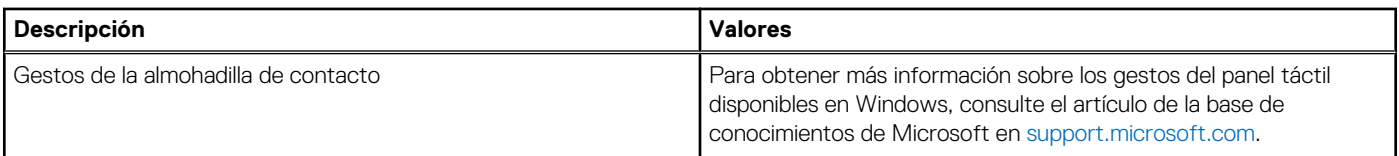

## **Adaptador de alimentación**

En la tabla a continuación, se enumeran las especificaciones del adaptador de alimentación para Vostro 16 5630.

### **Tabla 16. Especificaciones del adaptador de alimentación**

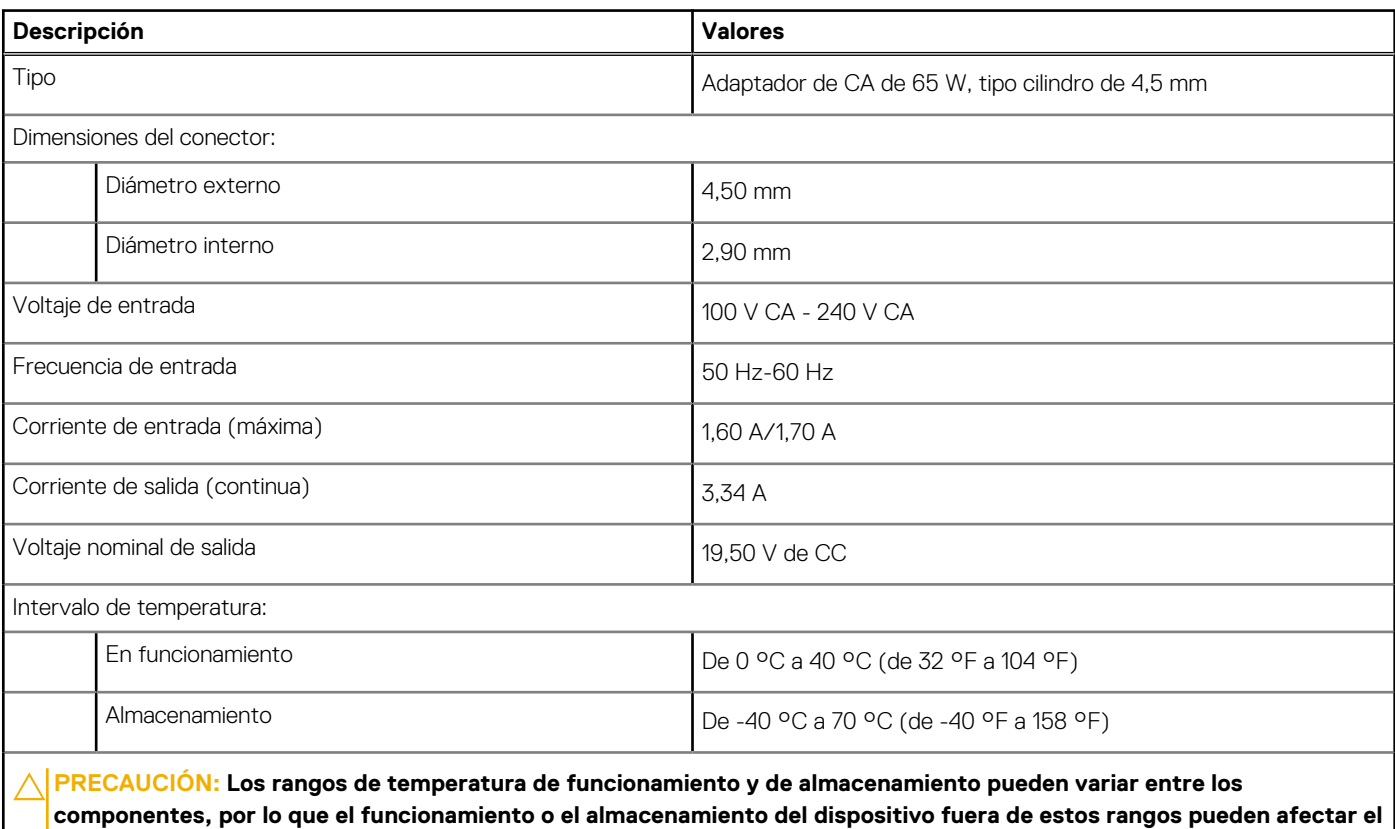

**Batería**

En la siguiente tabla, se enumeran las especificaciones de la batería de Vostro 16 5630.

### **Tabla 17. Especificaciones de la batería**

**desempeño de componentes específicos.**

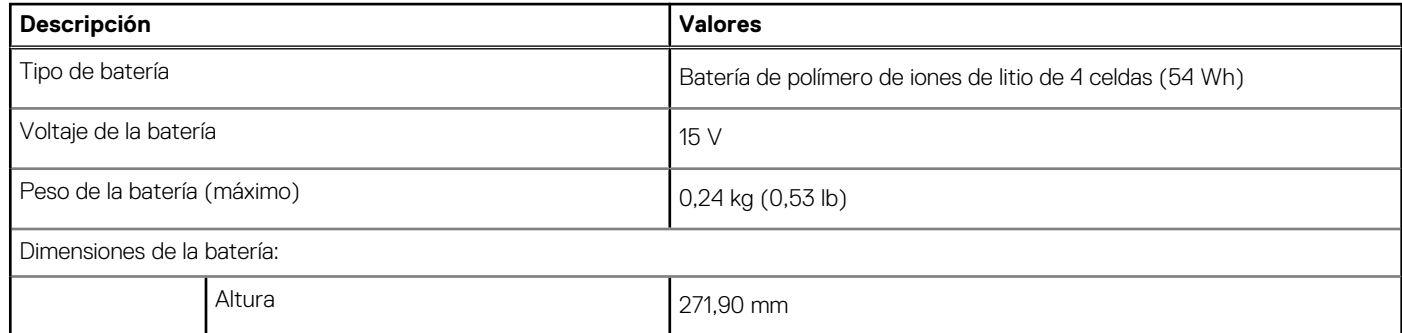

### <span id="page-17-0"></span>**Tabla 17. Especificaciones de la batería (continuación)**

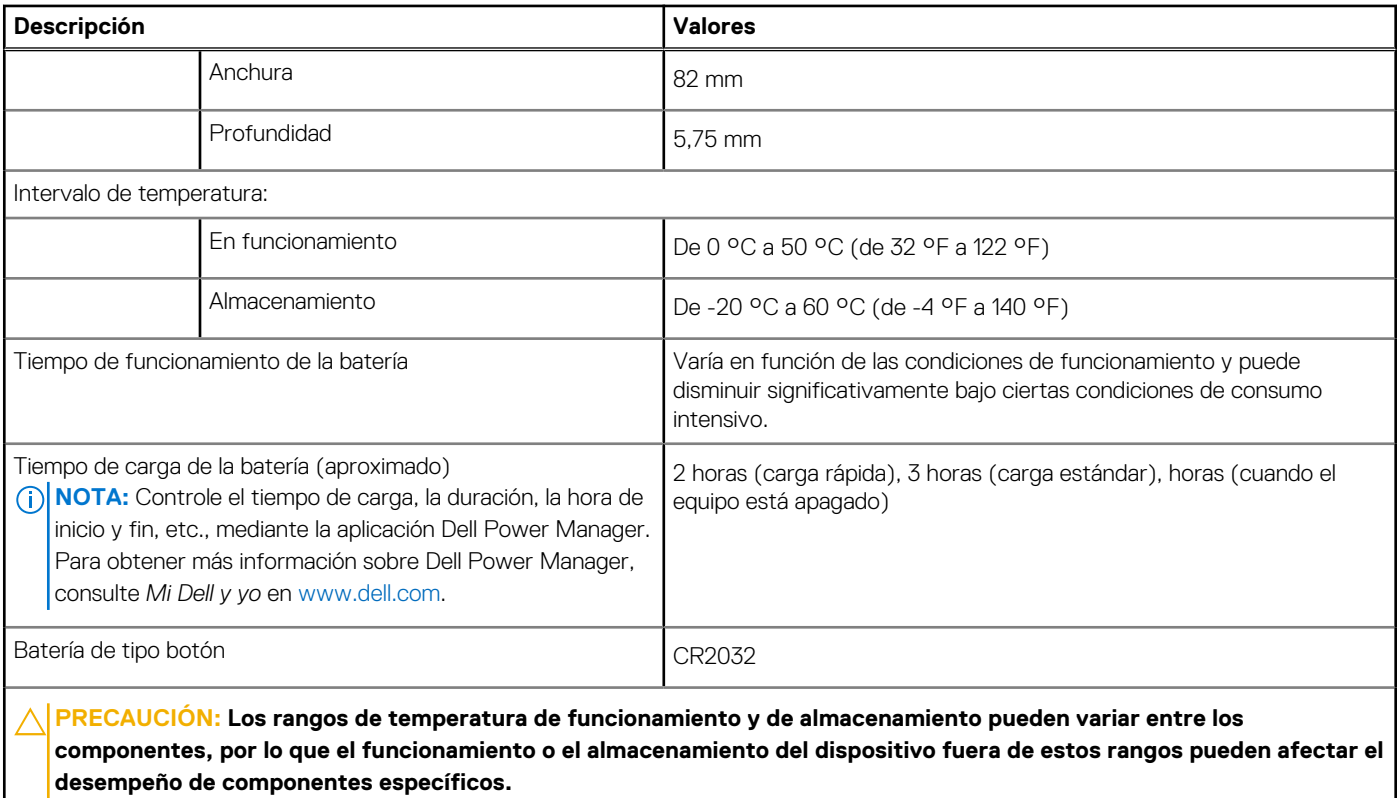

## **Pantalla**

En la siguiente tabla, se enumeran las especificaciones de la pantalla de Vostro 16 5630.

### **Tabla 18. Especificaciones de la pantalla**

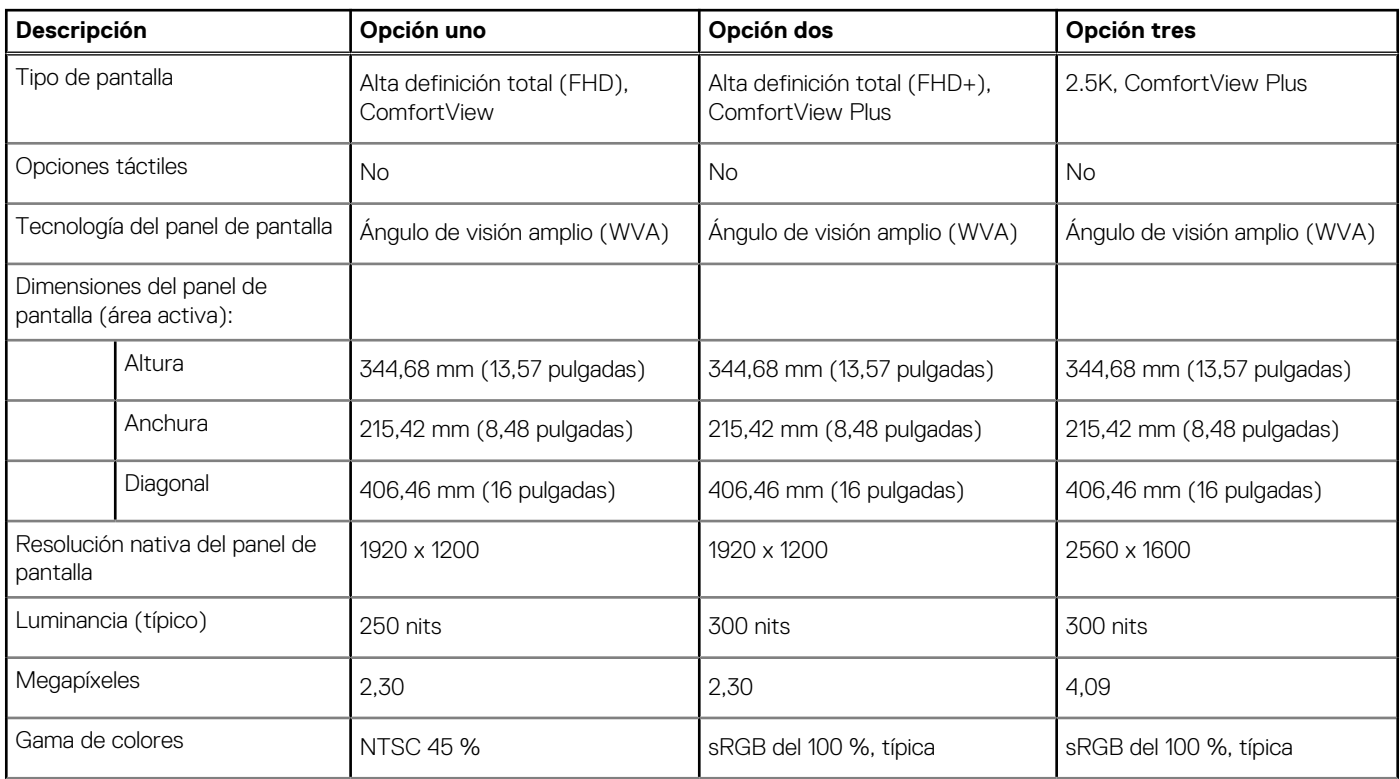

### <span id="page-18-0"></span>**Tabla 18. Especificaciones de la pantalla (continuación)**

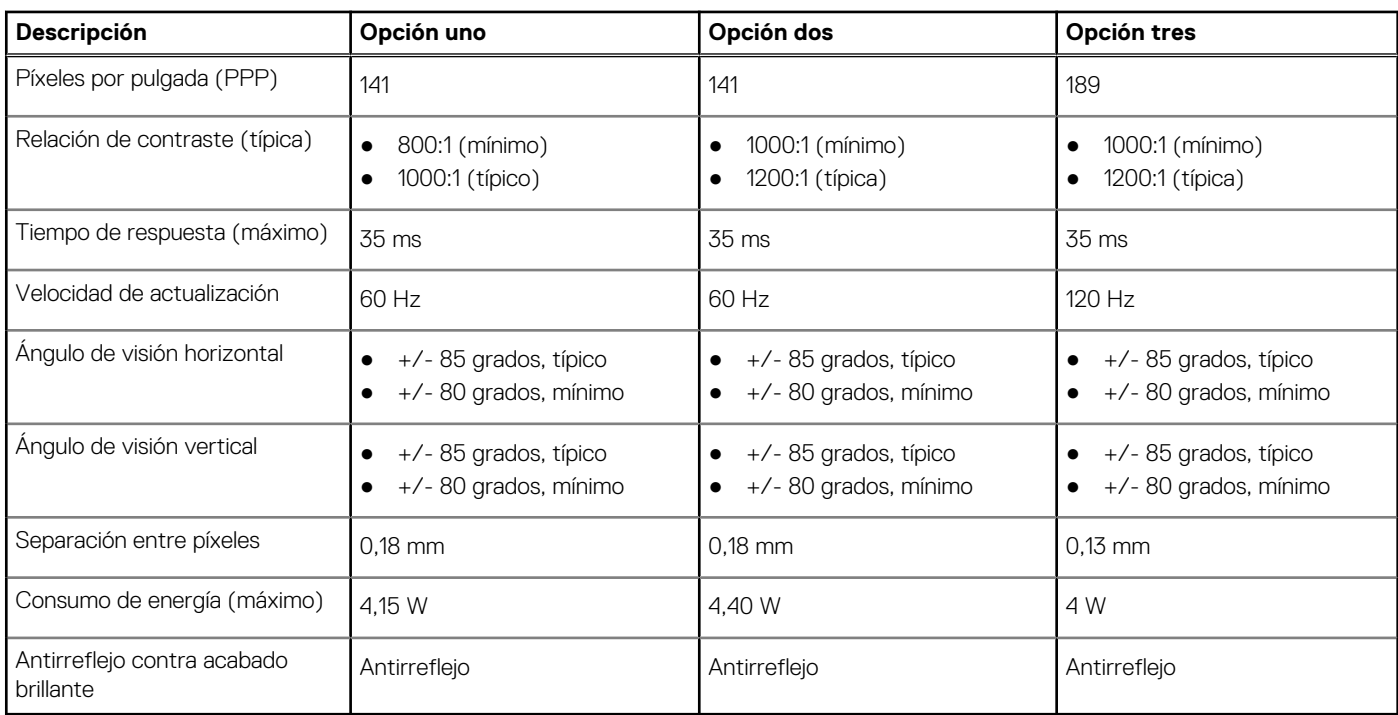

## **Lector de huellas digitales (opcional)**

En la siguiente tabla, se enumeran las especificaciones del lector de huellas digitales de su Vostro 16 5630.

### **Tabla 19. Especificaciones del lector de huellas digitales**

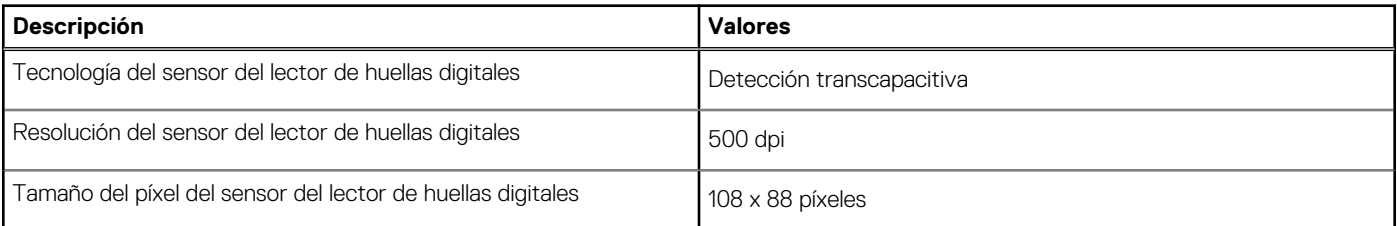

## **GPU: integrada**

En la siguiente tabla, se enumeran las especificaciones de la unidad de procesamiento de gráficos (GPU) integrada soportada por Vostro 16 5630.

### **Tabla 20. GPU: integrada**

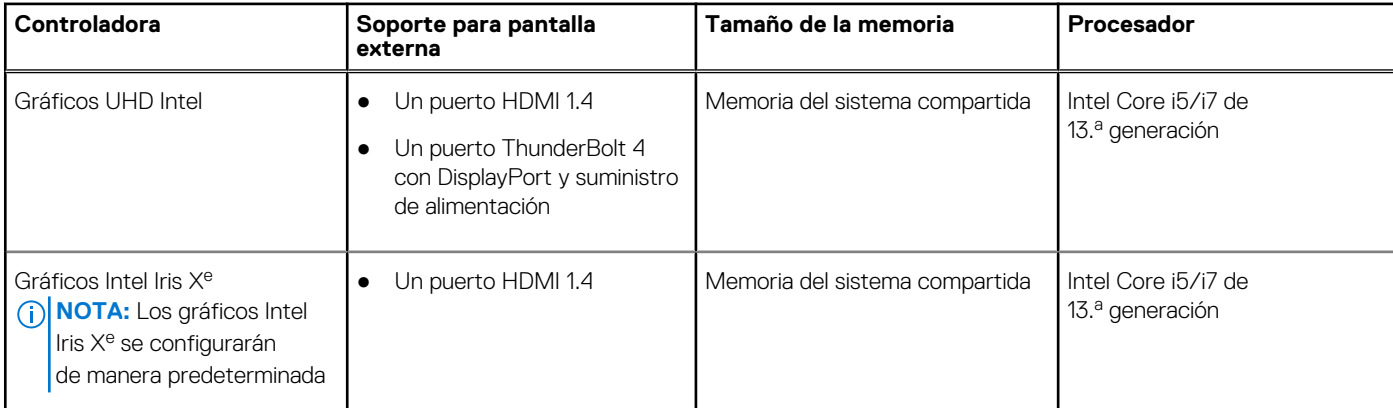

### <span id="page-19-0"></span>**Tabla 20. GPU: integrada (continuación)**

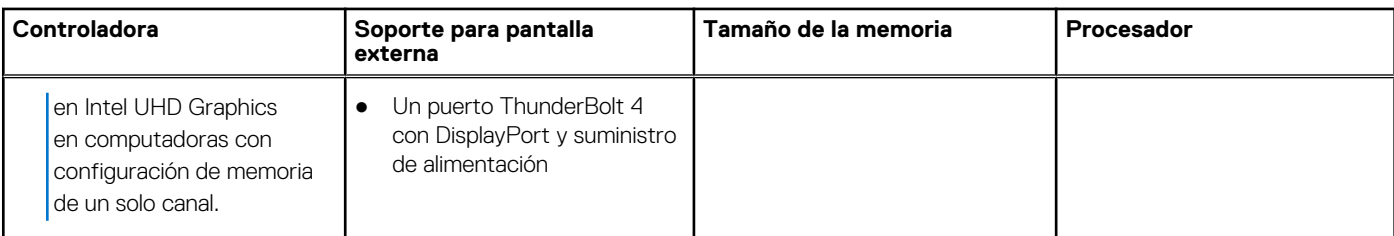

## **GPU: discreta**

En la siguiente tabla, se enumeran las especificaciones de la unidad de procesamiento de gráficos (GPU) discretos soportada por Vostro 16 5630.

### **Tabla 21. GPU: discreta**

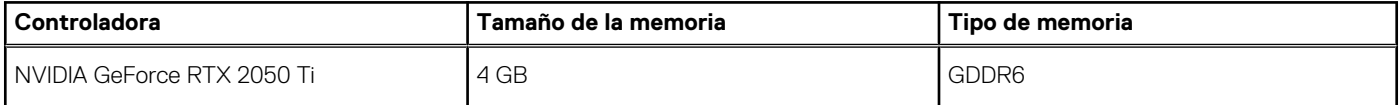

## **Entorno de almacenamiento y funcionamiento**

En esta tabla, se enumeran las especificaciones de funcionamiento y almacenamiento de Vostro 16 5630.

**Nivel de contaminación transmitido por el aire:** G1 según se define en ISA-S71.04-1985

### **Tabla 22. Entorno del equipo**

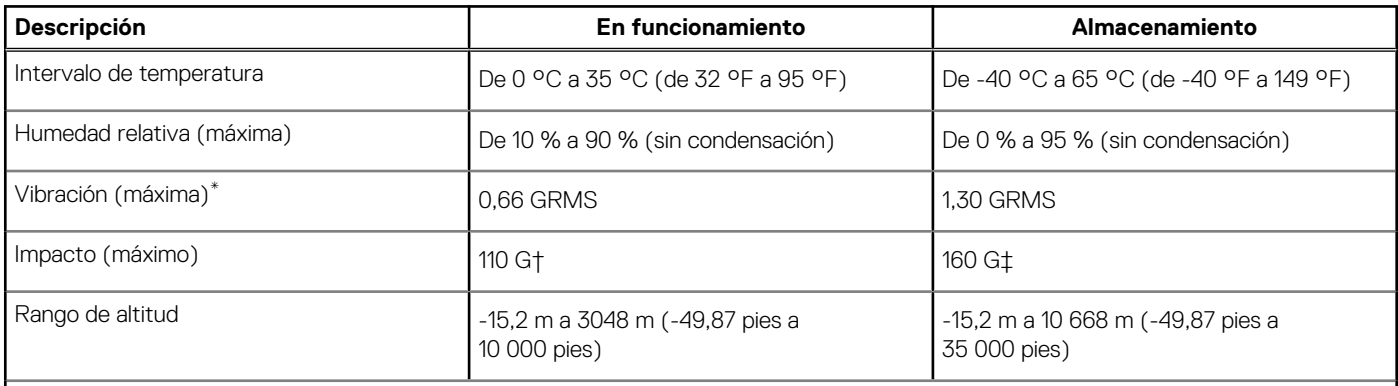

**PRECAUCIÓN: Los rangos de temperatura de funcionamiento y de almacenamiento pueden variar entre los componentes, por lo que el funcionamiento o el almacenamiento del dispositivo fuera de estos rangos pueden afectar el rendimiento de componentes específicos.**

\* Medido utilizando un espectro de vibración aleatoria que simula el entorno del usuario.

† Medido con un pulso de media onda sinusoidal de 2 ms.

# **ComfortView Plus**

### <span id="page-20-0"></span>**AVISO: La exposición prolongada a la luz azul de la pantalla puede dar lugar a efectos a largo plazo, como tensión, fatiga o deterioro de la visión.**

La luz azul es un color en el espectro que tiene una longitud de onda breve y alta energía. La exposición prolongada a la luz azul, en particular de fuentes digitales, puede afectar los patrones de sueño y causar efectos a largo plazo, como tensión, fatiga o deterioro de la visión.

La pantalla de esta computadora está diseñada para minimizar la luz azul y cumple con los requisitos de TÜV Rheinland para soluciones de hardware de luz azul baja.

El modo de luz azul baja está activado de fábrica, por lo que no es necesario realizar ninguna configuración adicional.

Para reducir el riesgo de deterioro de la visión, también se recomienda lo siguiente:

- Coloque la pantalla en una posición de visualización cómoda, a entre 20 y 28 pulgadas (50 y 70 cm) de distancia de los ojos.
- Parpadee con frecuencia para humedecer los ojos, moje sus ojos con agua o utilice gotas oculares adecuadas.
- Quite la vista de la pantalla y mire un objeto a una distancia de al menos 609,60 cm (20 pies) durante, al menos, 20 segundos en cada descanso.
- Tómese un descanso extendido durante 20 minutos, cada dos horas.

# **ComfortView**

**5**

#### <span id="page-21-0"></span>**AVISO: La exposición prolongada a la luz azul de la pantalla puede dar lugar a efectos a largo plazo, como tensión, fatiga**  $\mathbb{A}$ **o deterioro de la visión.**

La luz azul es un color en el espectro que tiene una longitud de onda breve y alta energía. La exposición prolongada a la luz azul, en particular de fuentes digitales, puede afectar los patrones de sueño y causar efectos a largo plazo, como tensión, fatiga o deterioro de la visión.

El modo ComfortView se puede habilitar y configurar mediante la aplicación CinemaColor de Dell.

El modo ComfortView cumple con los requisitos de TÜV Rheinland para soluciones de software de luz azul baja.

Luz azul baja: la tecnología de software Dell ComfortView reduce las emisiones de luz azul dañinas para hacer más llevadera la exposición a la pantalla prolongada.

Para reducir el riesgo de deterioro de la visión, también se recomienda lo siguiente:

- Coloque la pantalla en una posición de visualización cómoda, a entre 20 y 28 pulgadas (50 y 70 cm) de distancia de los ojos.
- Parpadee con frecuencia para humedecer los ojos, moje sus ojos con agua o utilice gotas oculares adecuadas.
- Quite la vista de la pantalla y mire un objeto a una distancia de al menos 609,60 cm (20 pies) durante, al menos, 20 segundos en cada descanso.
- Tómese un descanso extendido durante 20 minutos, cada dos horas.

# **Accesos directos del teclado**

<span id="page-22-0"></span>**NOTA:** Los caracteres del teclado pueden variar dependiendo de la configuración del idioma del teclado. Las teclas de acceso directo siguen siendo las mismas en todas las configuraciones de idiomas.

Algunas teclas del teclado tienen dos símbolos. Estas teclas se pueden utilizar para escribir caracteres alternativos o para realizar funciones secundarias. El símbolo que aparece en la parte inferior de la tecla se refiere al carácter que se escribe cuando la presiona. Si presiona Mayús y la tecla, se escribe el símbolo que se muestra en la parte superior de la tecla. Por ejemplo, si presiona **2**, se escribe **2**; si presiona **Mayús** + **2**, se escribe **@**.

Las teclas F1-F12 en la fila superior del teclado son teclas de función para control multimedia, como se indica en el icono de la parte inferior de la tecla. Presione la tecla de función para invocar la tarea representada por el icono. Por ejemplo, presionar F1 desactiva el audio (consulte la tabla que aparece a continuación).

Sin embargo, si las teclas de función F1-F12 son necesarias para aplicaciones de software específicas, la funcionalidad de multimedia se puede deshabilitar presionando **Fn** + **Esc**. Posteriormente, puede presionar **Fn** y la tecla de función correspondiente para invocar el control multimedia. Por ejemplo, puede presionar **Fn** + **F1** para silenciar el sonido.

**NOTA:** También puede definir el comportamiento principal de las teclas de función (F1–F12) cambiando el **Comportamiento de teclas de función** en el programa de configuración del BIOS.

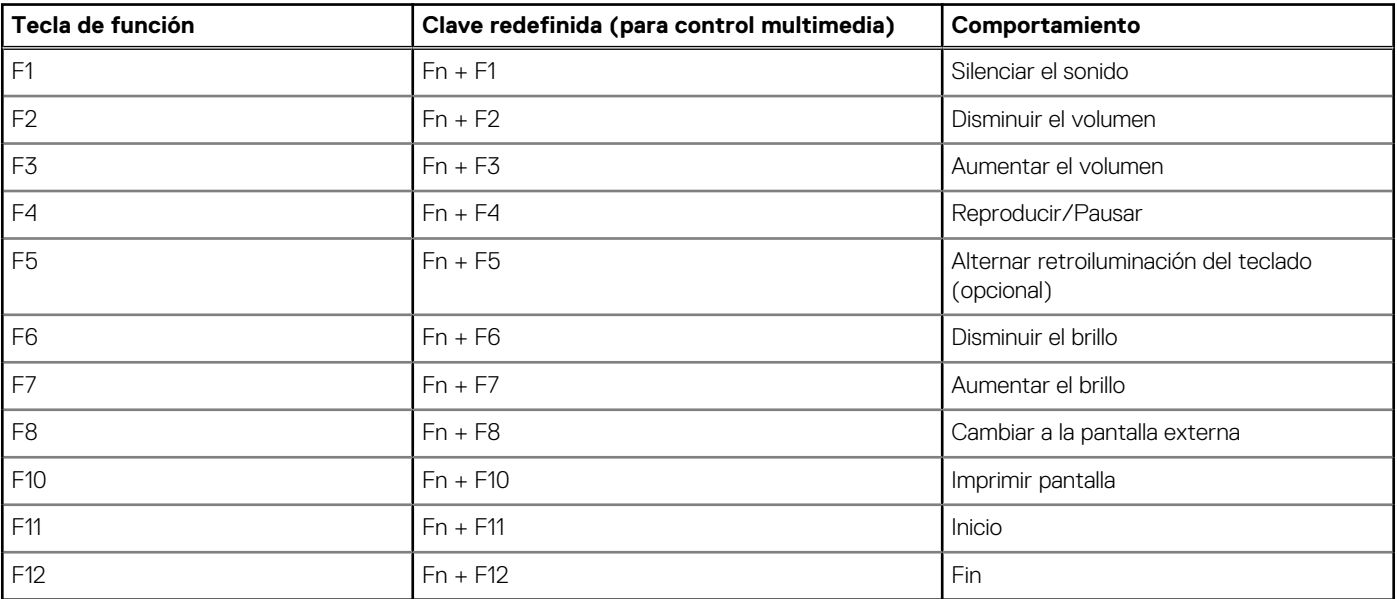

### **Tabla 23. Lista de accesos directos del teclado**

La tecla **fn** también se utiliza con teclas seleccionadas en el teclado para invocar otras funciones secundarias.

### **Tabla 24. Lista de accesos directos del teclado**

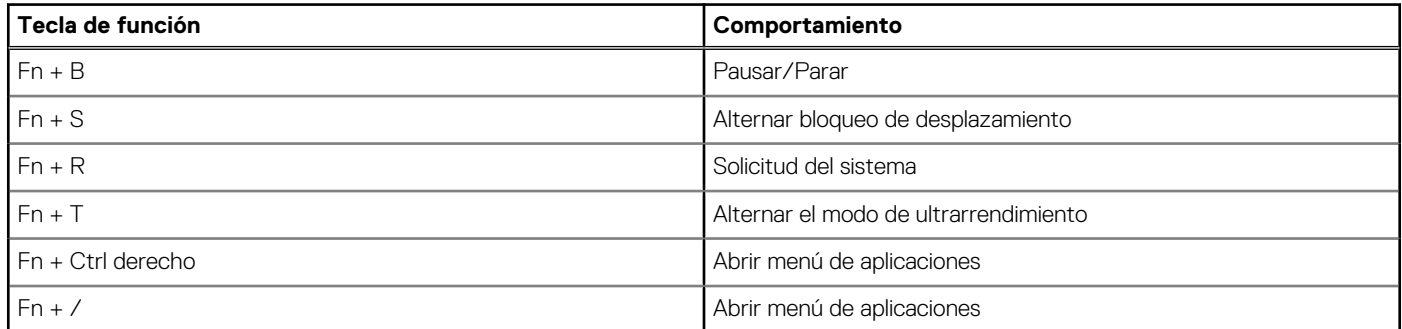

### **Tabla 24. Lista de accesos directos del teclado (continuación)**

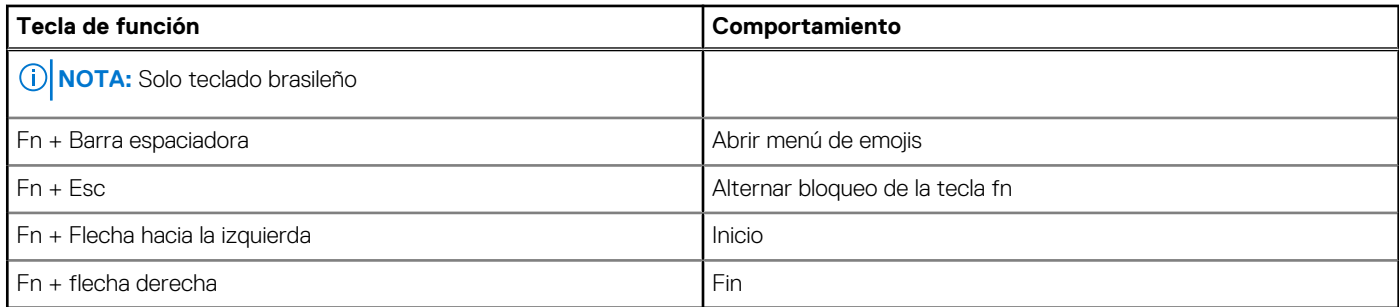

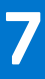

# <span id="page-24-0"></span>**Obtención de ayuda y contacto con Dell**

## Recursos de autoayuda

Puede obtener información y ayuda sobre los servicios y productos Dell mediante el uso de estos recursos de autoayuda en línea:

### **Tabla 25. Recursos de autoayuda**

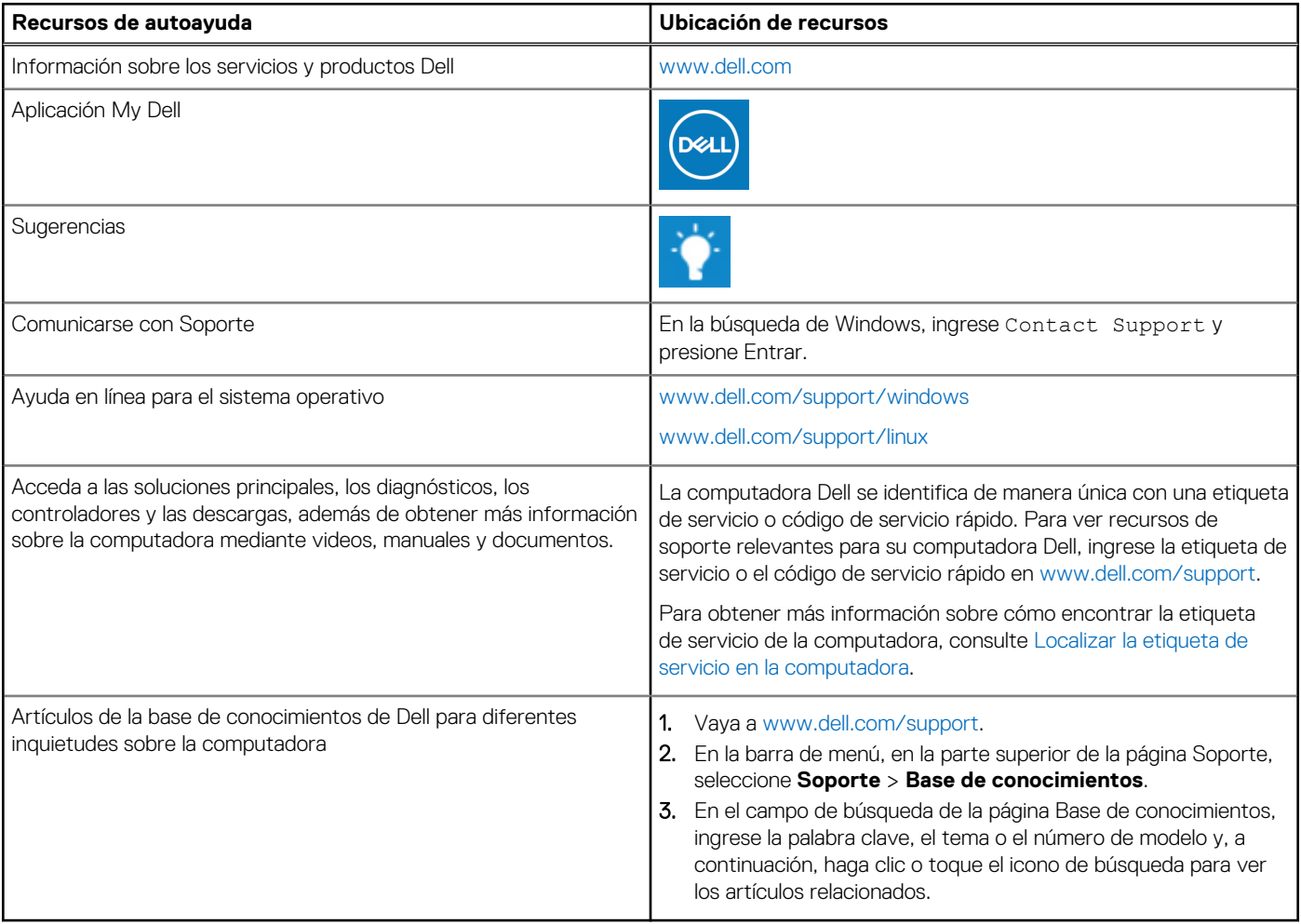

## Cómo ponerse en contacto con Dell

Para ponerse en contacto con Dell para tratar cuestiones relacionadas con las ventas, el soporte técnico o el servicio al cliente, consulte [www.dell.com/contactdell](https://www.dell.com/contactdell).

**(i)** NOTA: Puesto que la disponibilidad varía en función del país/región y del producto, es posible que no pueda disponer de algunos servicios en su país/región.

**(i) NOTA:** Si no tiene una conexión a Internet activa, puede encontrar información de contacto en su factura de compra, en su albarán de entrega, en su recibo o en el catálogo de productos de Dell.